# **DOCUMENTATION / SUPPORT DE FORMATION**

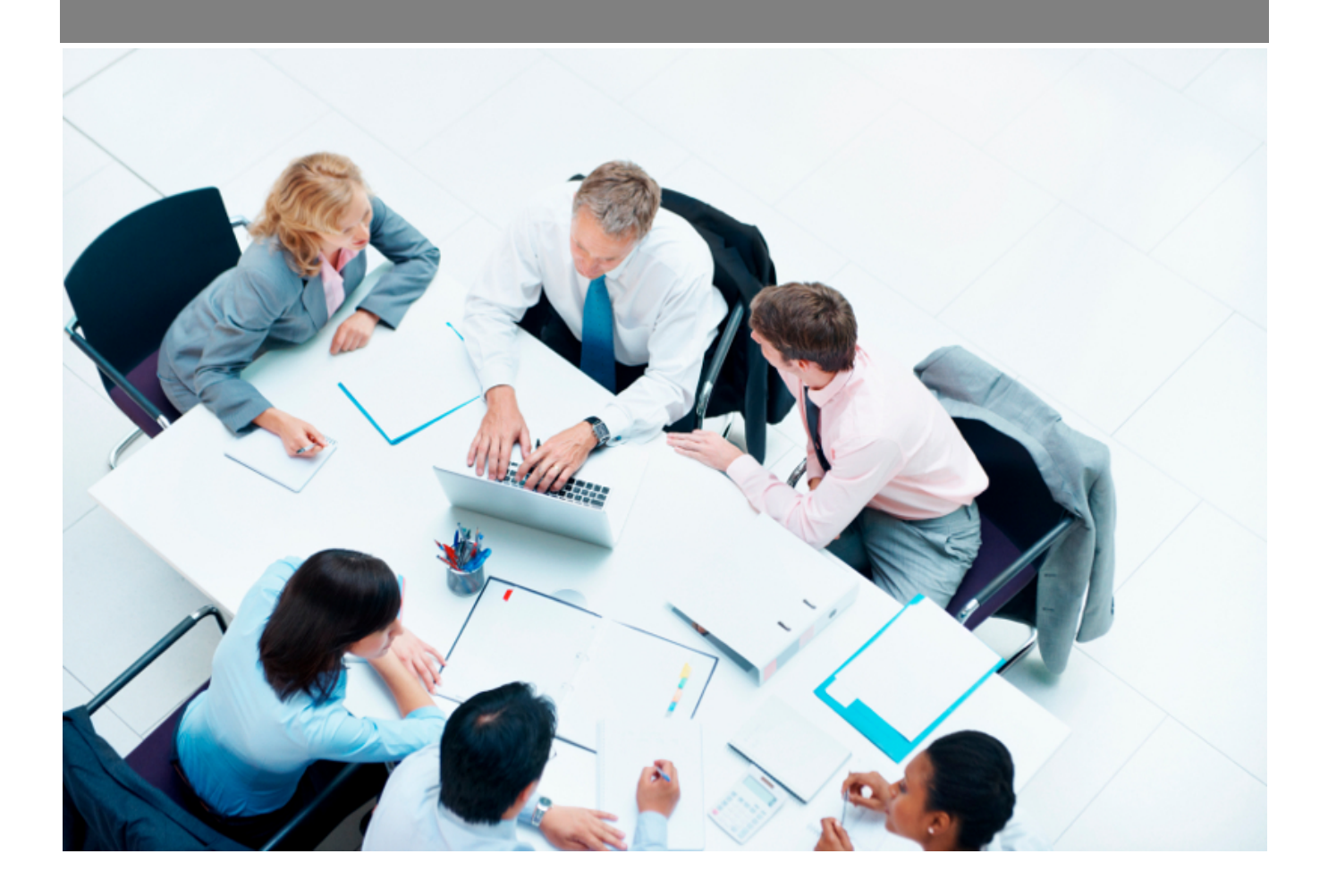

Copyright © Veryswing SAS, Tous droits réservés. VSActivity et VSPortage sont des marques déposées de Veryswing SAS.

# Table des matières

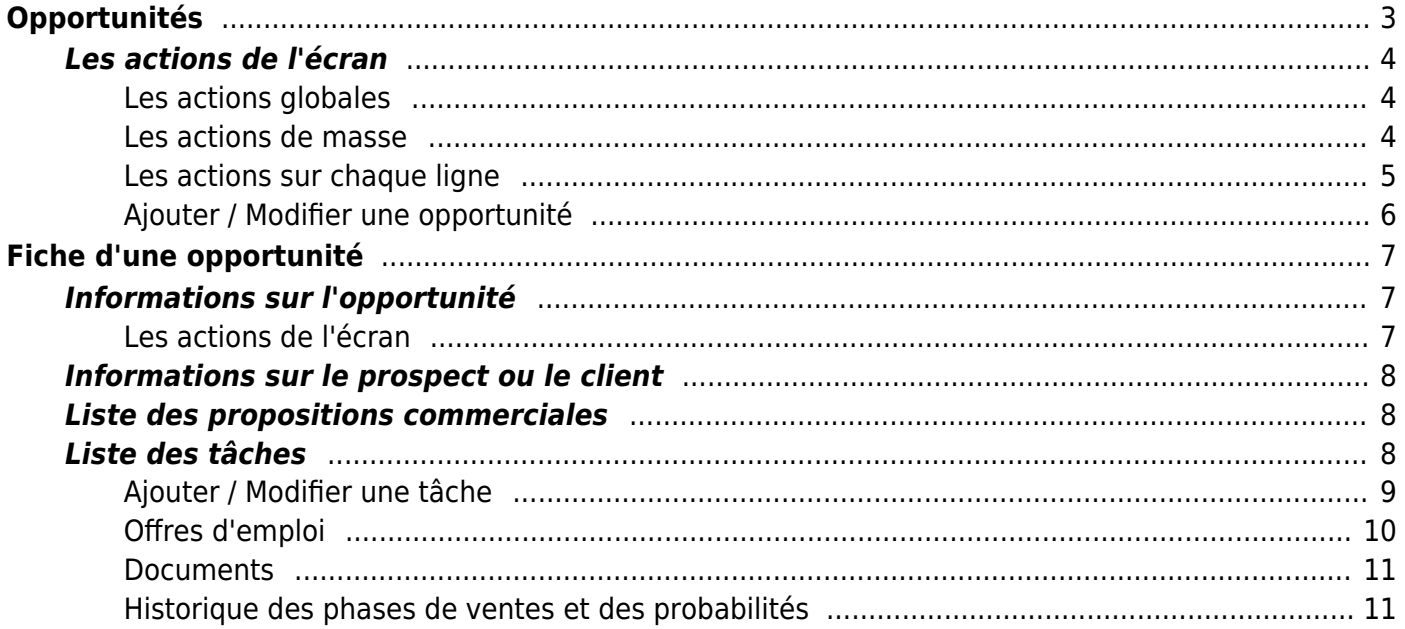

# <span id="page-2-0"></span>**Opportunités**

### Les droits à activer :

- Commercial :Gestion des opportunités
	- Ajouter/modifier une opportunité
	- Possibilité de préaffecter des ressources à des opportunités
	- Gérer la répartition analytique d'une opportunité
	- Gestion des tâches
	- Pouvoir convertir une opportunité en affaire (sans devoir avoir une proposition commerciale)
	- $\circ$  Gestion des propositions commerciales (création, modification et suppression si pas déjà converties)
	- $\circ$  + Modification même si déjà converties
	- $\circ$  + voir le PRJ (Prix de revient par Jour) des collaborateurs
	- + possibilité de gérer la répartition analytique des volets de la proposition (en vue de récupérer cette répartition lors de la conversion en affaire)
	- $\circ$  + possibilité de gérer la réévaluation Syntec automatique pour les forfaits et les (re)ventes
	- $\circ$  + possibilité de changer le statut même si la proposition est "perdue" (par défaut, ce n'est pas possible pour éviter qu'un commercial améliore ses statistiques)
	- Pouvoir indiquer qu'une proposition commerciale est gagnée (conversion en affaire) ou perdue ; même sans droit applicatif sur les affaires pour la conversion
	- Pousser des demandes (push)
	- Voir les matchings de compétences entre opportunités et candidats ou collaborateurs
	- Associer une opportunité à une offre d'emploi
	- Fiche Opportunité : voir l'historique des diffusions
	- Fiche Opportunité : voir l'historique des changements de phase de vente et de probabilité

### Cet écran permet de lister les opportunités créées.

Un filtre est disponible afin d'affiner le résultat.

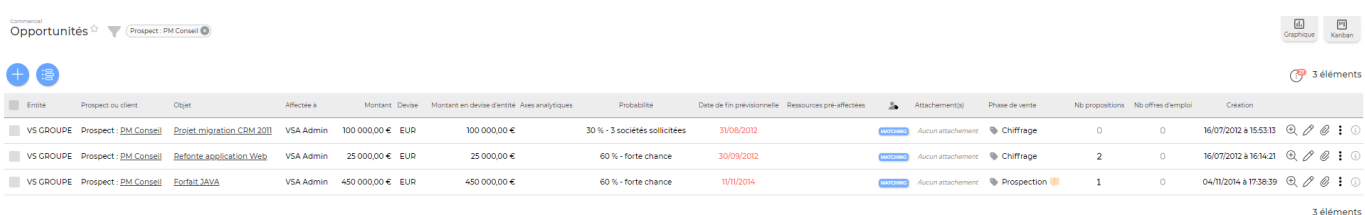

Le filtre vous permet d'affiner votre recherche en fonction des :

- Prospects ou clients
- Opportunités affectés à une personne
- Entités
- Dates de fin prévisionnelle

Copyright © Veryswing SAS, Tous droits réservés. **3/11** and the serve of the serve of the serve of the serve of the serve of the serve of the serve of the serve of the serve of the serve of the serve of the serve of the se VSActivity et VSPortage sont des marques déposées de Veryswing SAS.

- Phase de vente
- Probabilité
- Environnement de compétence

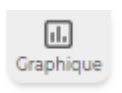

<u>ist</u><br>Liste Kanban

Une vue alternative dite vue graphique est possible sur cet écran. Cliquer sur

Vous pouvez afficher plus ou moins d'éléments en fonction de vos besoins. Pour qu'une donnée n'apparaisse pas dans votre rapport il suffit de la désélectionner dans la légende.

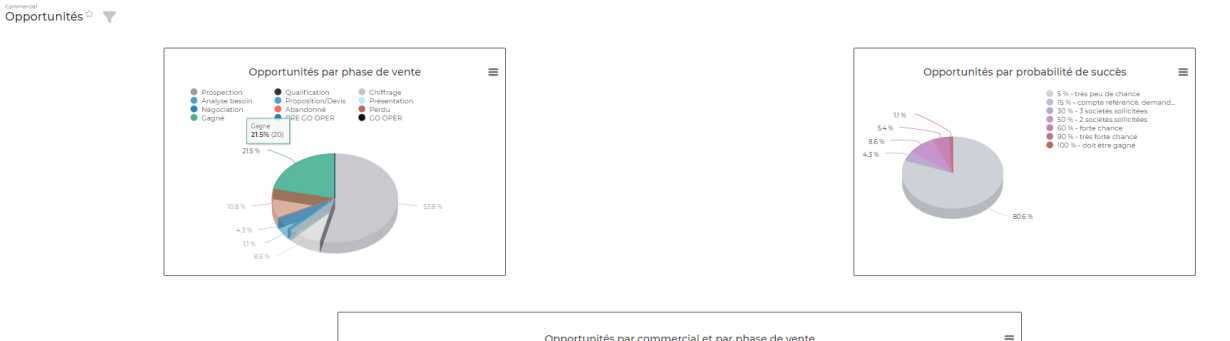

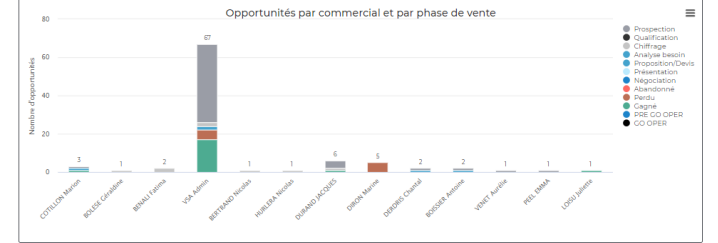

# <span id="page-3-0"></span>**Les actions de l'écran**

### <span id="page-3-1"></span>**Les actions globales**

### Ajouter une opportunité

Permet d'ajouter une nouvelle opportunité. Voir ci-après le détail de cette action

### Historique des diffusions

Liste des diffusions durant les six derniers mois

### <span id="page-3-2"></span>**Les actions de masse**

En cochant les opportunités, vous aurez accès à des actions de masse grâce à des boutons qui apparaissent en haut du tableau.

### **Modifier l'affectation**

Permet d'affecter en masse les opportunités sélectionnées à un même commercial.

Diffuser les demandes sélectionnées (push)

Copyright © Veryswing SAS, Tous droits réservés. **All any manufation de la mateur de la mateur de la mateur de l** VSActivity et VSPortage sont des marques déposées de Veryswing SAS.

Permet de diffuser les opportunités sélectionnées à une liste de diffusion. Les listes de diffusion se paramètrent dans le menu Commercial > Ecrans de paramétrages > Liste de diffusion.

### Gérer la répartition analytique des opportunités sélectionnées

Permet d'ajouter une répartition analytique sur une ou plusieurs affaires. Le formulaire permet d'ajouter une répartition à partir d'une période. La répartition peut être commune pour l'ensemble des opportunités ou bien unique pour chaque opportunité.

### <span id="page-4-0"></span>**Les actions sur chaque ligne**

#### $^{\circledR}$ : Visualiser l'opportunité

Permet de visualiser la fiche de l'opportunité. Voir ci-après la présentation de cette fiche

# $\mathscr O$  Modifier l'opportunité

Permet de mettre à jour les informations d'une opportunité. Voir ci-après le détail de cette action

#### O Attacher des documents

Permet d'attacher des documents en relation avec l'opportunité.

# Plus d'actions

Depuis ce pictogrammes vous pouvez effectuer plusieurs actions :

- Dupliquer l'opportunité : copier l'opportunité sans avoir besoin de tout ressaisir
- Préaffecter des ressources : affecter des collaborateurs ou des candidats dont le statut est opérationnel
- Ajouter une tâche : créer une tâche
- Lier à une offre d'emploi : lier l'opportunité à une ou plusieurs tâches
- Gérer la répartition analytique : permet d'ajouter une répartition analytique uniquement pour cette affaire
- Faire une proposition commerciale : faire une proposition commerciale répondant à l'opportunité
- Supprimer l'opportunité : supprimer l'opportunité uniquement si elle n'est liée à aucune proposition commerciale

### MATCHING

### Matching

Ce bouton permet d'afficher les candidats et les collaborateurs internes et externes dont le profil "match" avec l'opportunité.

Pour optimiser les performances de cette fonctionnalité, il vous est conseillé, à minima de renseigner des compétences dans le formulaire de l'opportunité et dans les profils des candidats et collaborateurs. S'ils partagent une même compétence, les candidats et collaborateurs apparaîtront dans la liste comme ci-dessous :

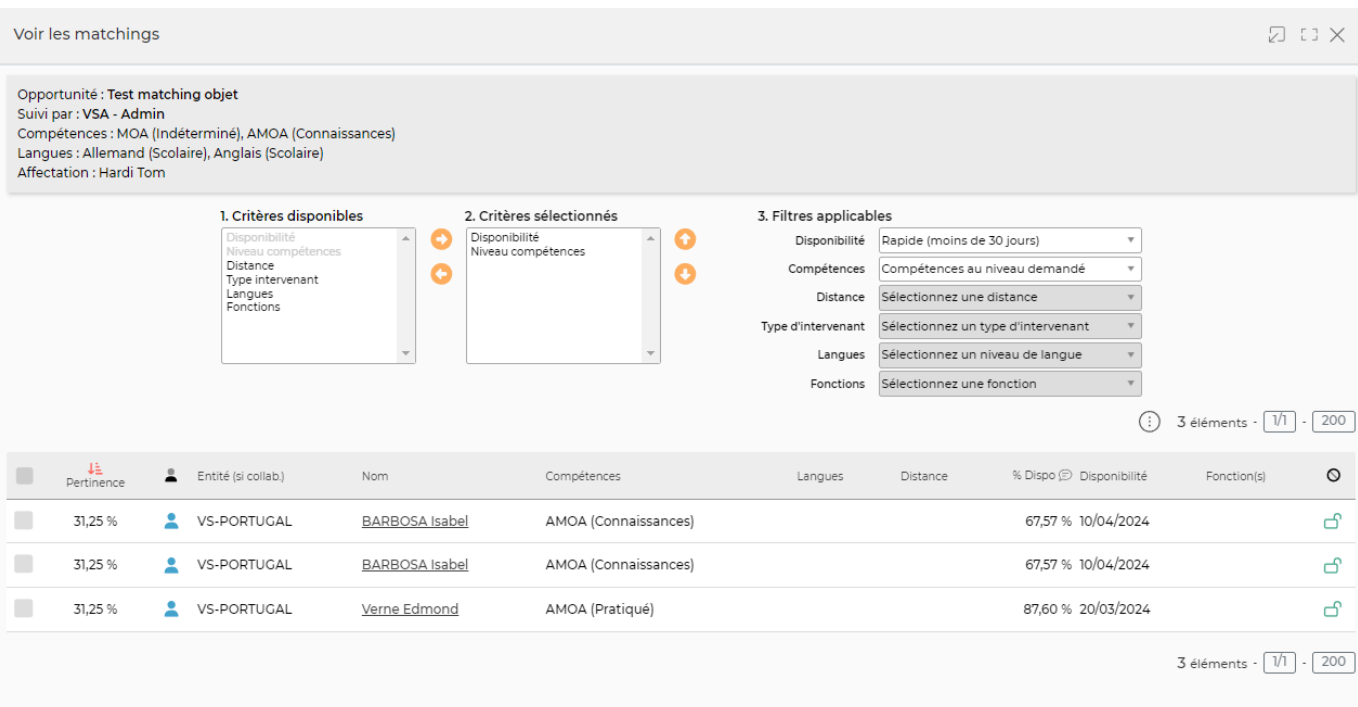

Vous pourrez ensuite filtrer sur leur disponibilité, leur niveau de compétence, la distance au lieu d'intervention, le type d'intervenant (candidats, collaborateurs internes/externes(S/T)) et la maitrise d'une langue étrangère.

### <span id="page-5-0"></span>**Ajouter / Modifier une opportunité**

### Ajouter une opportunité

Remplissez le formulaire avec toutes les informations utiles :

- L'entité portant et suivant l'opportunité.
- Le type : prospect ou client, puis le prospect ou le client concerné.
- Les informations pour le suivie commerciale :
	- Le commercial à qui l'opportunité est affectée
	- Le choix de la phase de vente
	- Date de fin prévisionnelle
	- Alerte sur la date de fin
	- Le paramétrage de l'alerte
- La description de l'opportunité :
	- Etat du staffing : la liste déroulante se paramètre dans le menu commercial > écrans de paramétrage > états du staffing des opportunités.
	- L'objet de l'opportunité
	- La description
	- Le montant
	- La devise
	- La probabilité de gagner l'affaire
- Les offres d'emploi disponibles : la liste déroulante se paramètre dans le menu recrutement > offres d'emploi
- Environnement / compétences attendues : la liste déroulante se paramètre dans le menu

Copyright © Veryswing SAS, Tous droits réservés. **6/11** 

VSActivity et VSPortage sont des marques déposées de Veryswing SAS.

commercial > écrans de paramétrages > Compétence : clients, prospects. Il est important de remplir les compétences nécessaires à l'opportunité pour que les matchings fonctionnent au mieux.

Langues nécessaires : la liste déroulante se paramètre dans le menu recrutement > écran de paramétrage > référentiels > onglet : langue.

Une fois, les informations mises à jour, cliquez sur le bouton Enregistrer pour les sauvegarder.

# <span id="page-6-0"></span>**Fiche d'une opportunité**

La fiche d'une opportunité est une nouvelle page qui s'ouvre et qui se compose de plusieurs éléments qui sont détaillés plus bas :

- Informations sur l'opportunité
- Prospect ou client concerné
- Liste des propositions commerciales
- Liste des tâches
- Offres d'emploi
- Documents

# <span id="page-6-1"></span>**Informations sur l'opportunité**

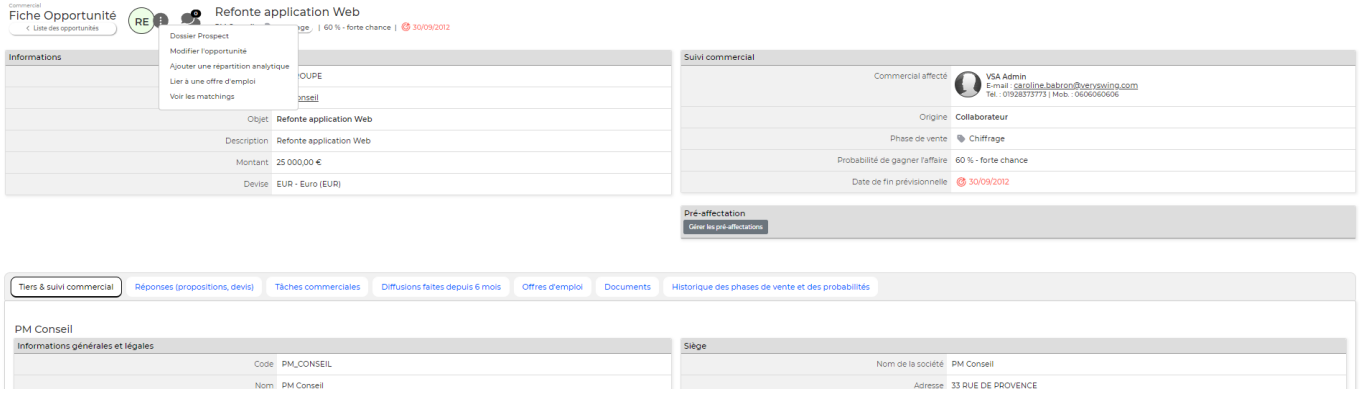

## <span id="page-6-2"></span>**Les actions de l'écran**

## Plus d'actions

Depuis ce pictogramme vous pouvez effectuer différentes actions :

- Accéder au dossier du client ou du prospect : Permet d'accéder; selon les cas, à la fiche du prospect ou à la fiche du client.
- Modifier l'opportunité : Permet de mettre à jour les informations relatives à l'opportunité.
- Lier l'opportunité à une offre d'emploi : Permet de lier l'opportunité à une ou plusieurs offres d'emploi
- Voir les matchings : Permet de visualiser les candidats qui ont des compétences qui

Copyright © Veryswing SAS, Tous droits réservés. The main entrer de la maison de la maison de la maison de la VSActivity et VSPortage sont des marques déposées de Veryswing SAS.

correspondent à celles attendues par l'opportunité.

En savoir plus : [Fiche d'un prospect](https://docs.veryswing.com/vsa:contacts_-_contacts_prospects) / [Fiche d'un client.](https://docs.veryswing.com/vsa:contacts_-_contacts_clients)

# <span id="page-7-0"></span>**Informations sur le prospect ou le client**

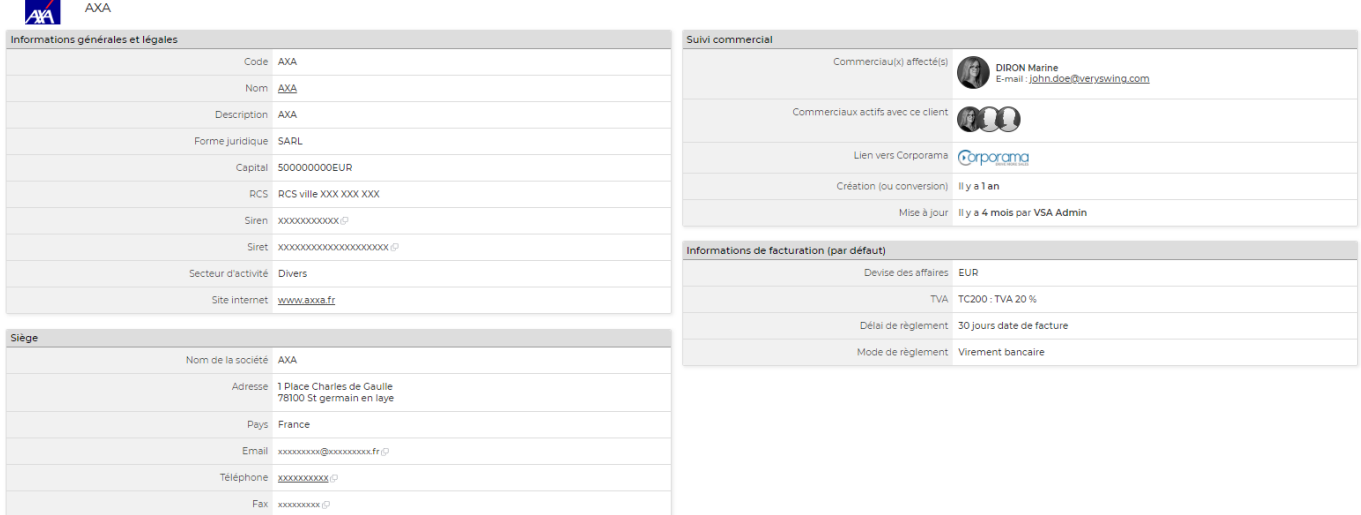

Cet onglet présente deux boîtes : l'une avec les informations et coordonnées professionnelles et la seconde avec les informations commerciales.

# <span id="page-7-1"></span>**Liste des propositions commerciales**

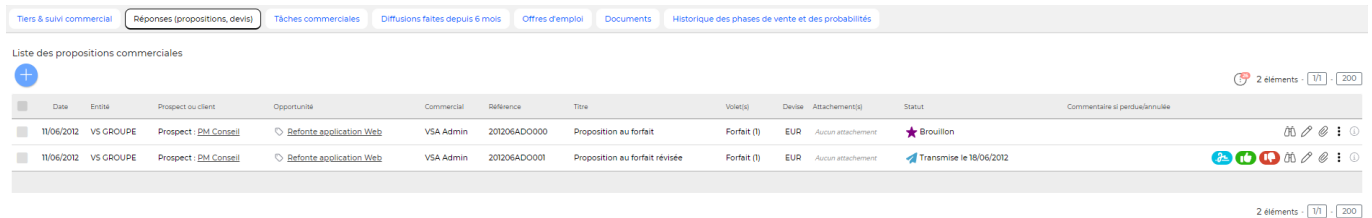

La liste des propositions commerciales et les actions liées correspondent à la page [Propositions](https://docs.veryswing.com/vsa:propositions_commerciales) [commerciales](https://docs.veryswing.com/vsa:propositions_commerciales) filtrée pour cette opportunité. Nous vous renvoyons vers cette page pour le détail des actions proposées.

# <span id="page-7-2"></span>**Liste des tâches**

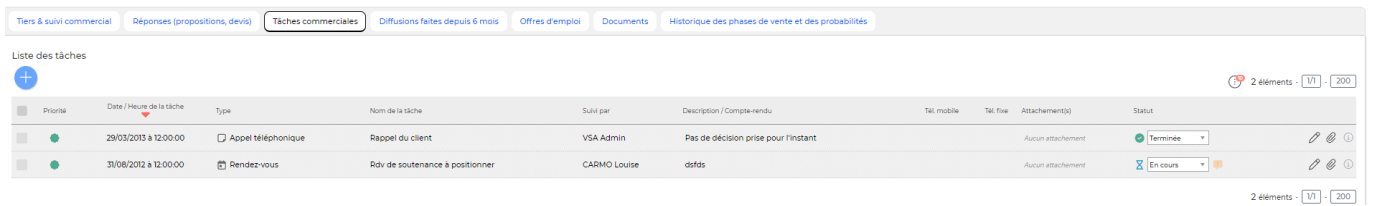

Cette liste affiche les tâches relatives à l'opportunité.

### **Les actions de l'écran**

Ajouter une tâche Permet d'ajouter une nouvelle tâche à l'opportunité. Vois ci-après le détail de cette action

# $\mathscr O$  Modifier la tâche

Permet de mettre à jour les informations de la tâche. Vois ci-après le détail de cette action

## Attacher un document

Permet d'attacher un document à la tâche à accomplir.

#### $\colon$ Supprimer la tâche

Permet de supprimer la tâche.

## <span id="page-8-0"></span>**Ajouter / Modifier une tâche**

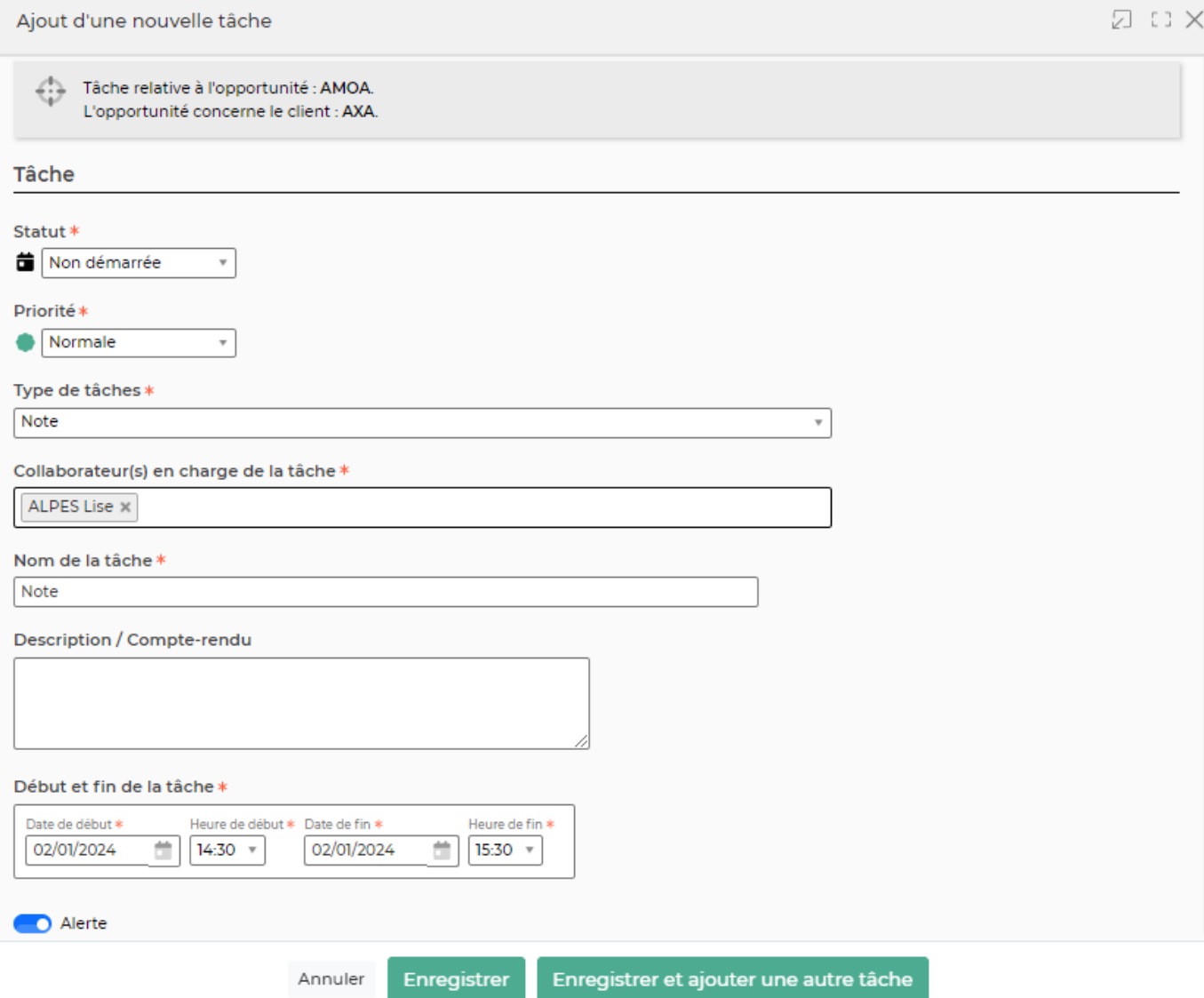

Le formulaire qui s'ouvre permet de gérer :

- le type de tâche : note, appel téléphonique, rendez-vous,…
- le nom
- la collaborateur en charge de la tâche
- le statut
- la date de fin
- la description
- le paramétrage de l'alerte de suivi de la réalisation de la tâche

Une fois, les informations ajoutées ou mises à jour, cliquez sur le bouton Enregistrer pour les sauvegarder.

### <span id="page-9-0"></span>**Offres d'emploi**

![](_page_10_Picture_69.jpeg)

Cette liste affiche les offres d'emploi liées.

### <span id="page-10-0"></span>**Documents**

![](_page_10_Picture_70.jpeg)

Cette liste affiche les documents attachés à la fiche de l'opportunité.

### **Les actions de l'écran**

### Ajouter un document

 Permet d'attacher un document électronique à la fiche de l'opportunité. Tous les types de documents peuvent être attachés.

# $\mathbb{R}$  Visualiser le document

Permet de télécharger le document attaché pour le visualiser ou l'imprimer.

#### $\colon$ Supprimer le document

Permet de supprimer le document attaché.

### <span id="page-10-1"></span>**Historique des phases de ventes et des probabilités**

Cet onglet permet de visualiser chaque modification qui a été faite sur l'opportunité concernant la phase de vente et la probabilité de gagner l'affaire.